# **ಕರ್ನಾಟಕ ರಾಜ್ಯ ಪೊಲೀಸ್ ಇಲಾಖೆ Karnataka State Police ದೂರು ದಾಖಲಾತಿಗಾಗಿ ಅರ್ಜಾ Complaint Registration**

**Step 1**: Go to **sevasindhu.karnataka.gov.in** website and click on **Departments & Services.**

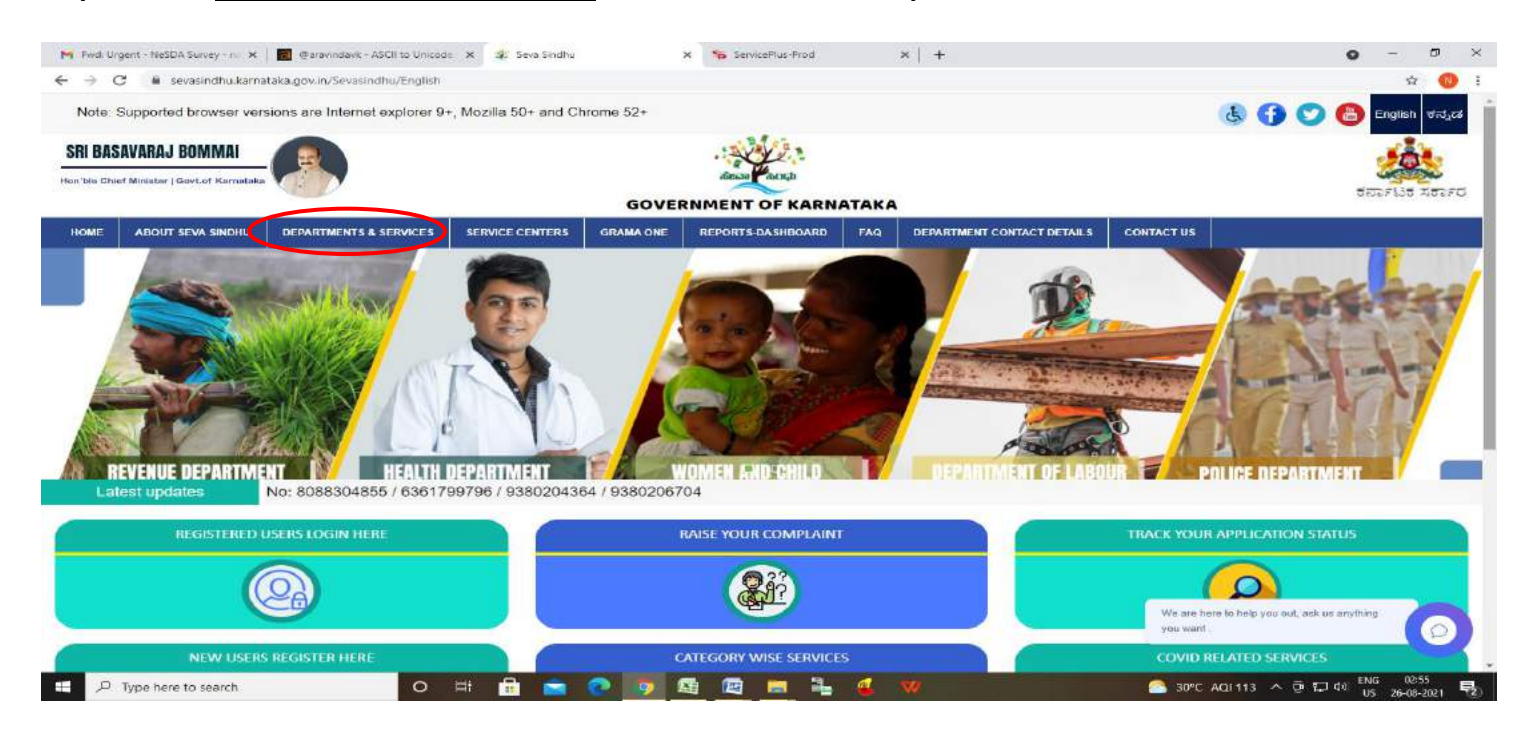

**Step 2:** Click on **Karnataka State police** and select **Complaint Registration .** Alternatively, you can search for Complaint Registration in the search option.

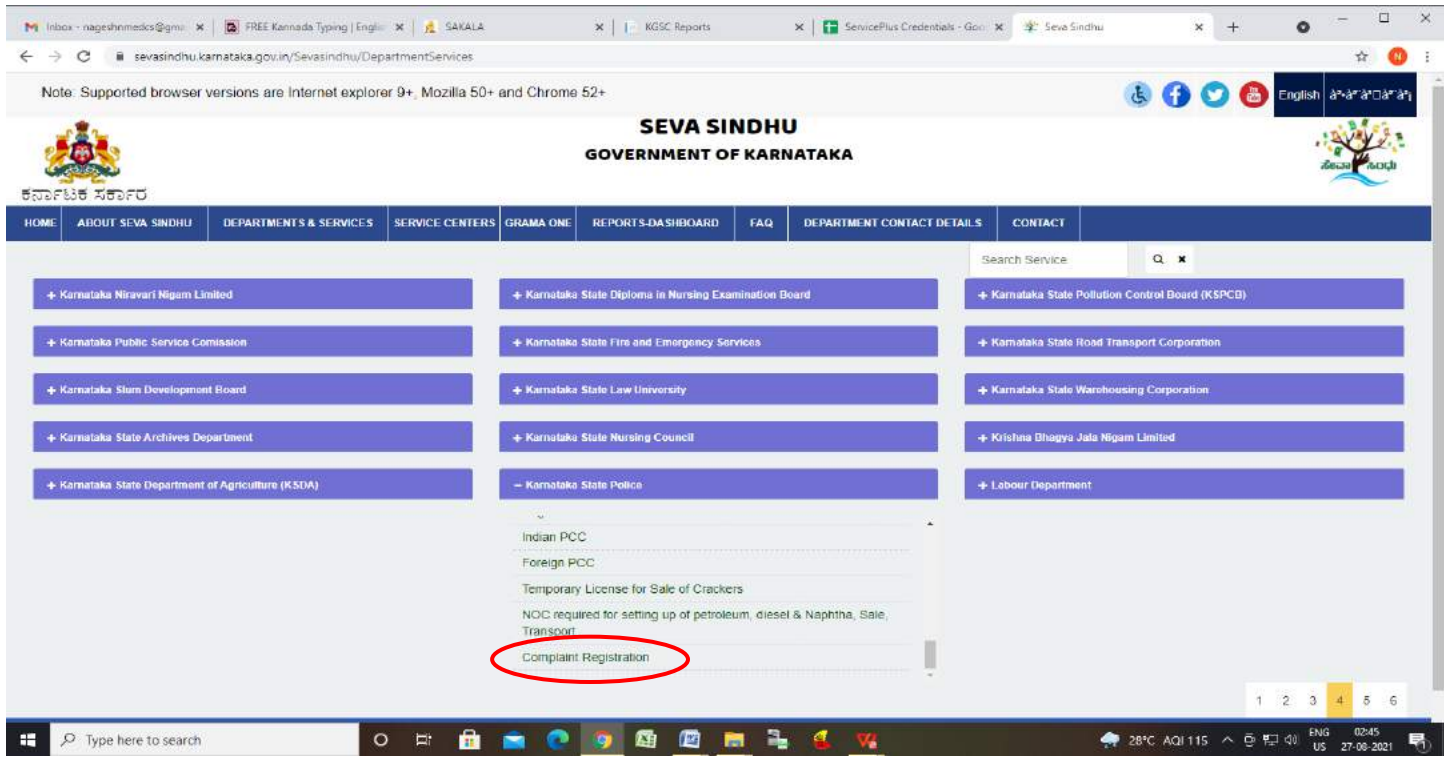

## **Step 3**: Click on **Apply online.**

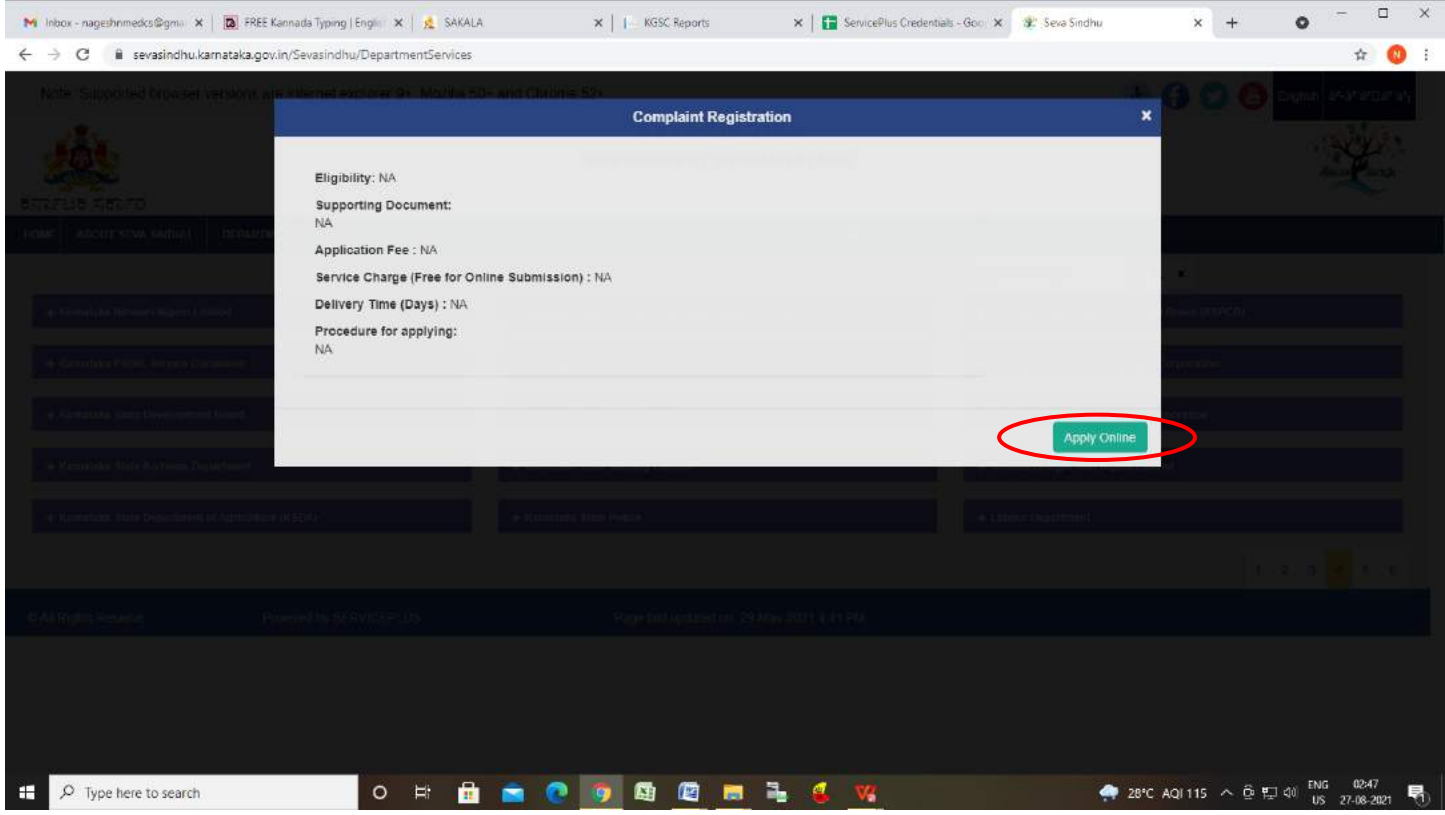

**Step 4**: Enter the username, password/OTP, captcha and click on **Log In** button.

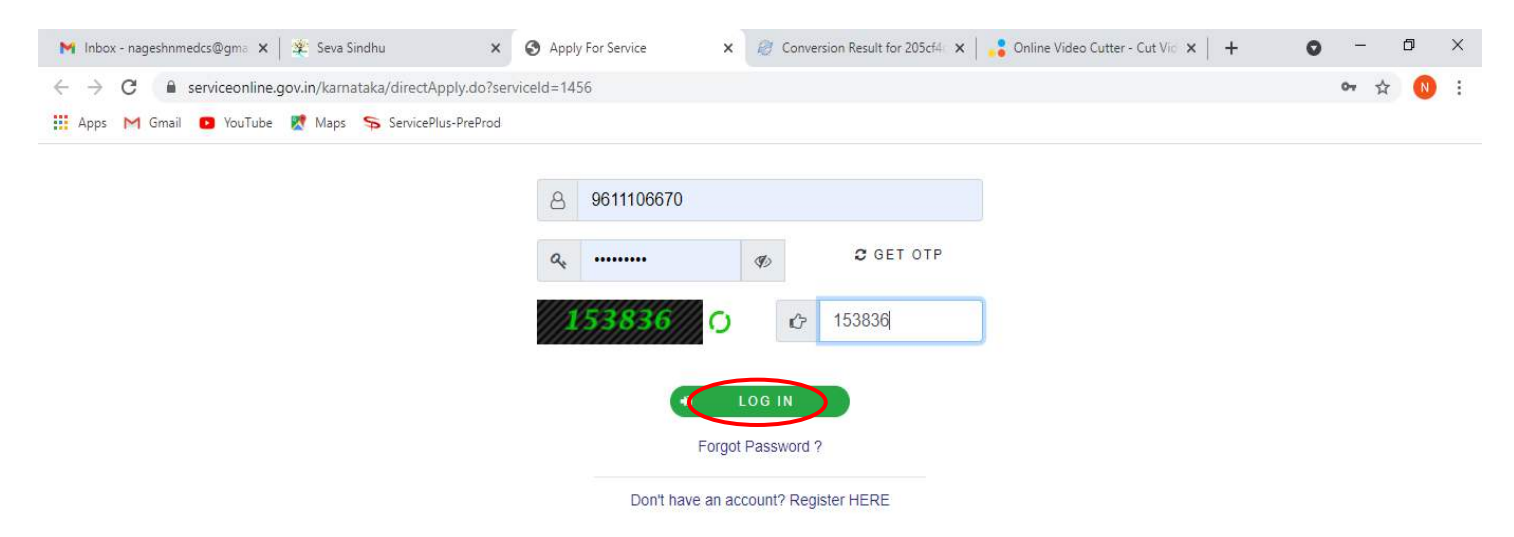

#### **Step 5**: Fill the **Applicant Details**.

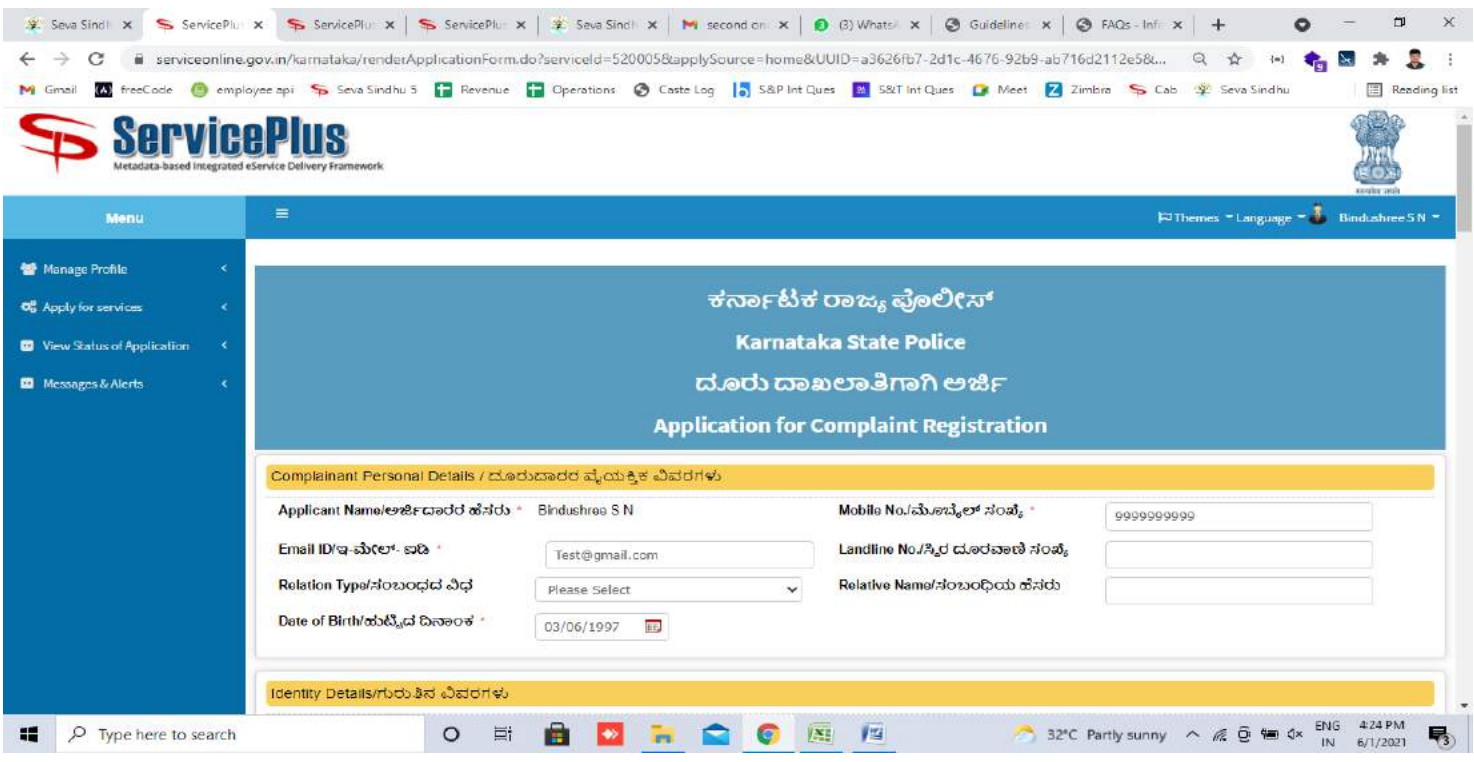

**Step 6**: Verify the details. If details are correct, select the **checkbox ("I agree") &Submit.**

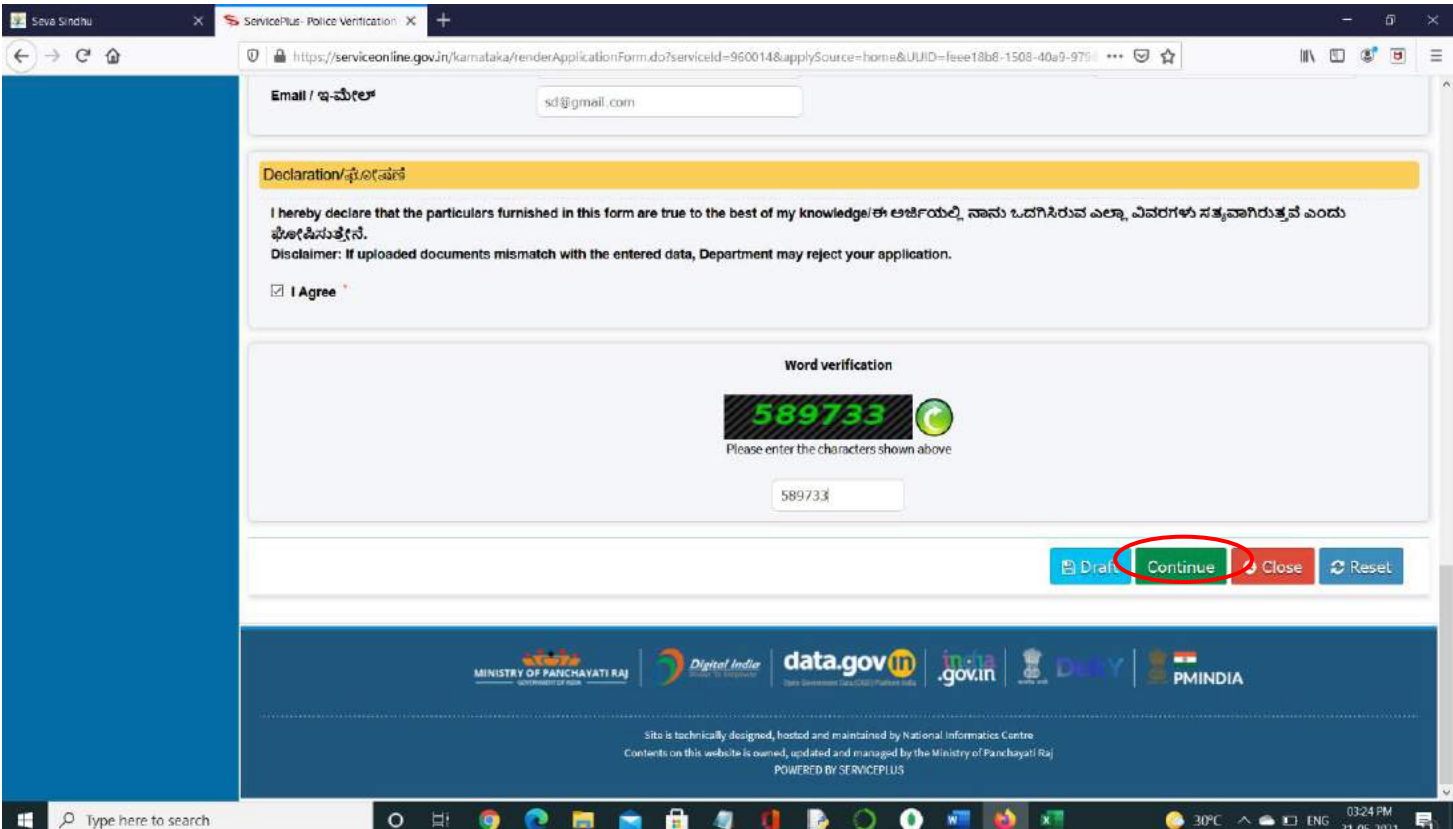

**Step 7**: A fully filled form will be generated for user verification, if have an corrections click on **Edit**  option, otherwise processed to **Attach annexure** ..

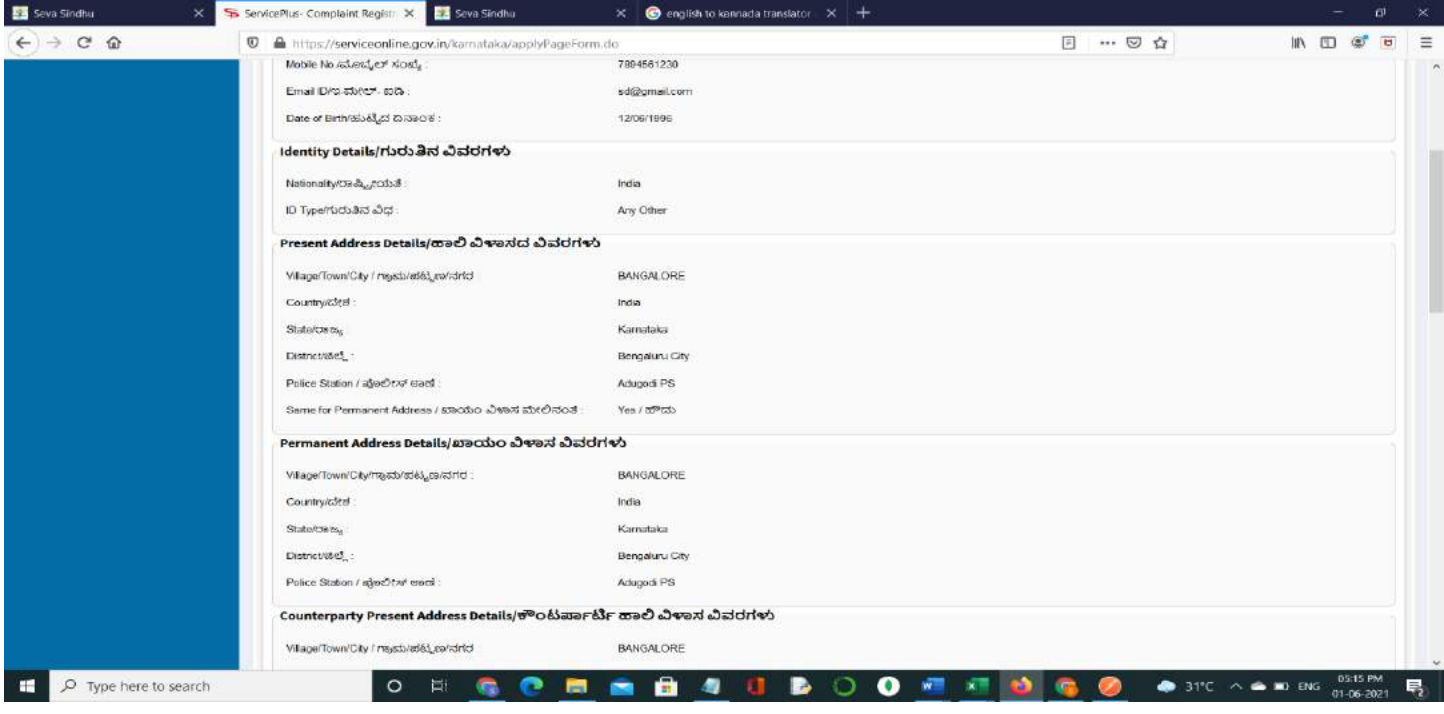

# **Step 8**: Click on **Attach Annexure.**

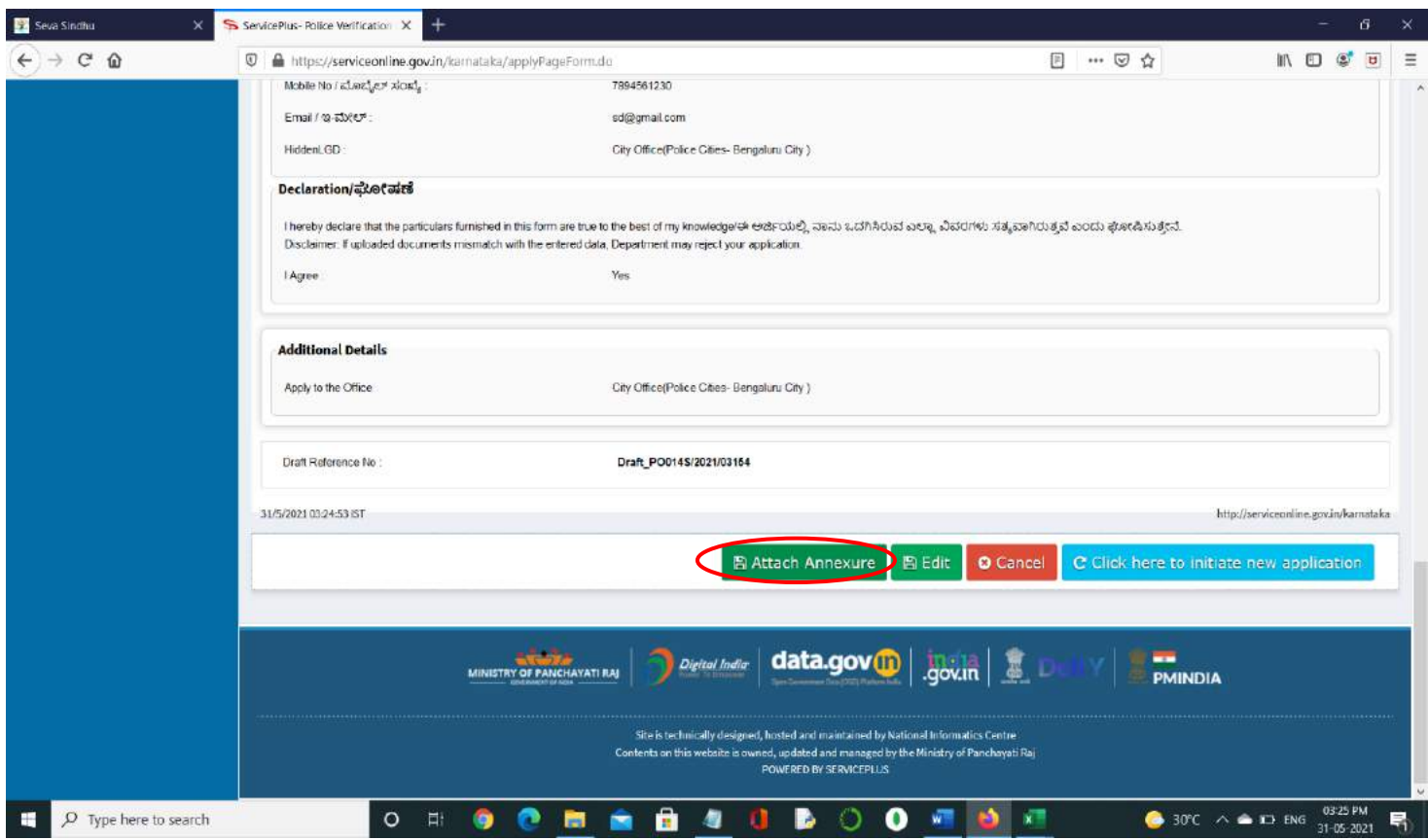

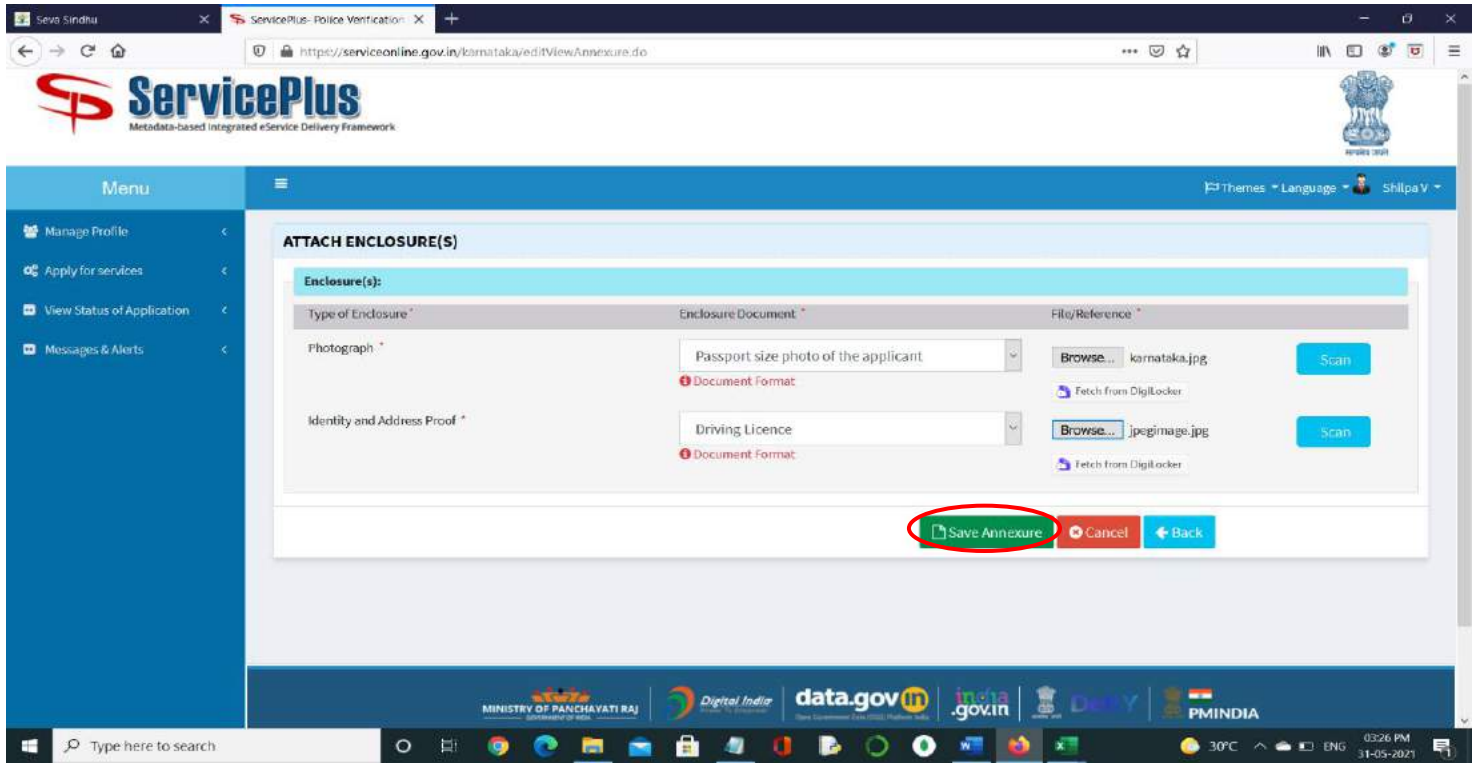

**Step 9**: Attach the annexure and click on **Save Annexure.**

**Step 10:** Savedannexure will be displayed and click on **eSign andSubmit** to proceed.

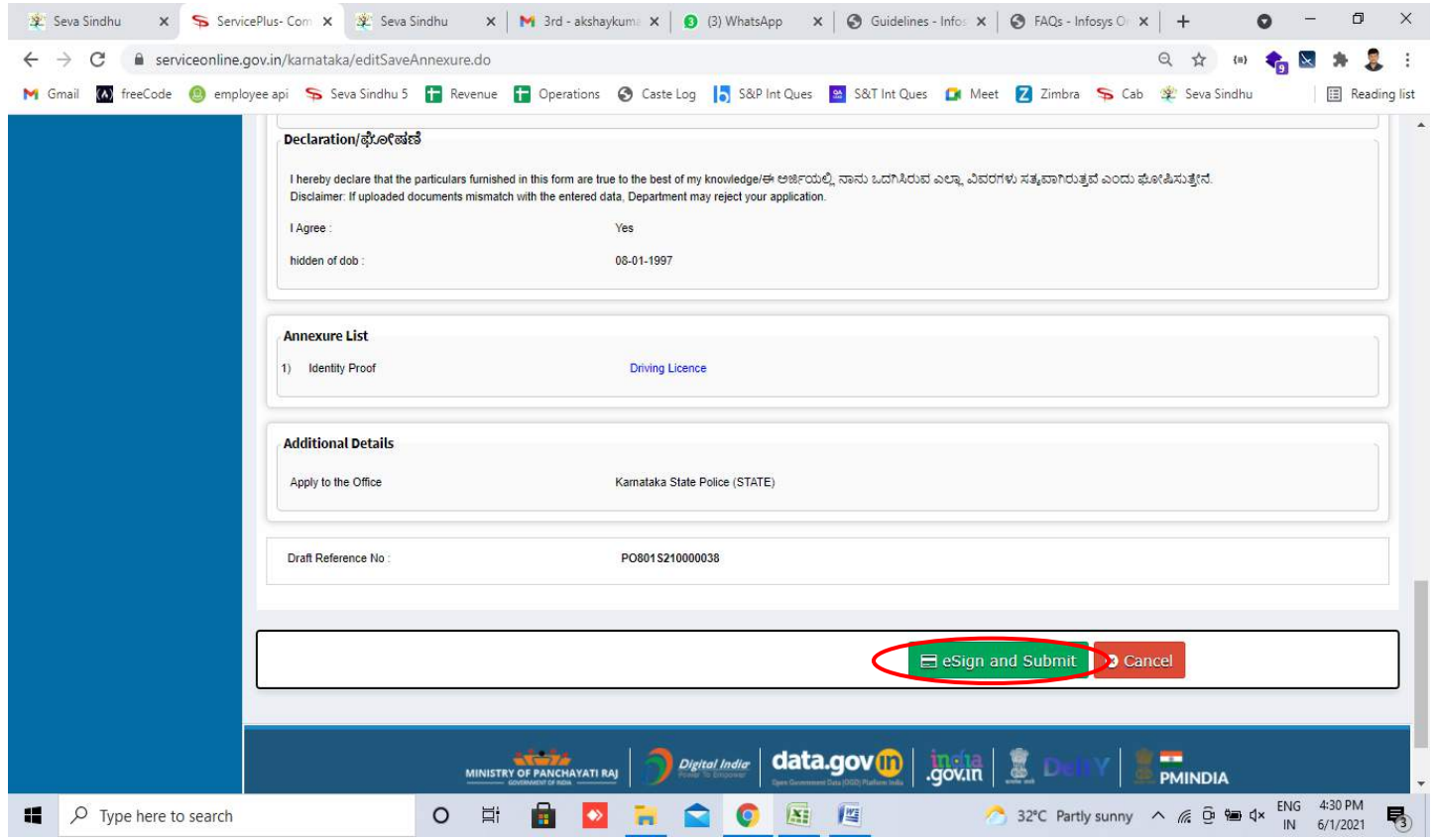

**Step 11:** Click on I agree with above user consent and eSign terms and conditions and Select authentication type to continue and Click on OTP

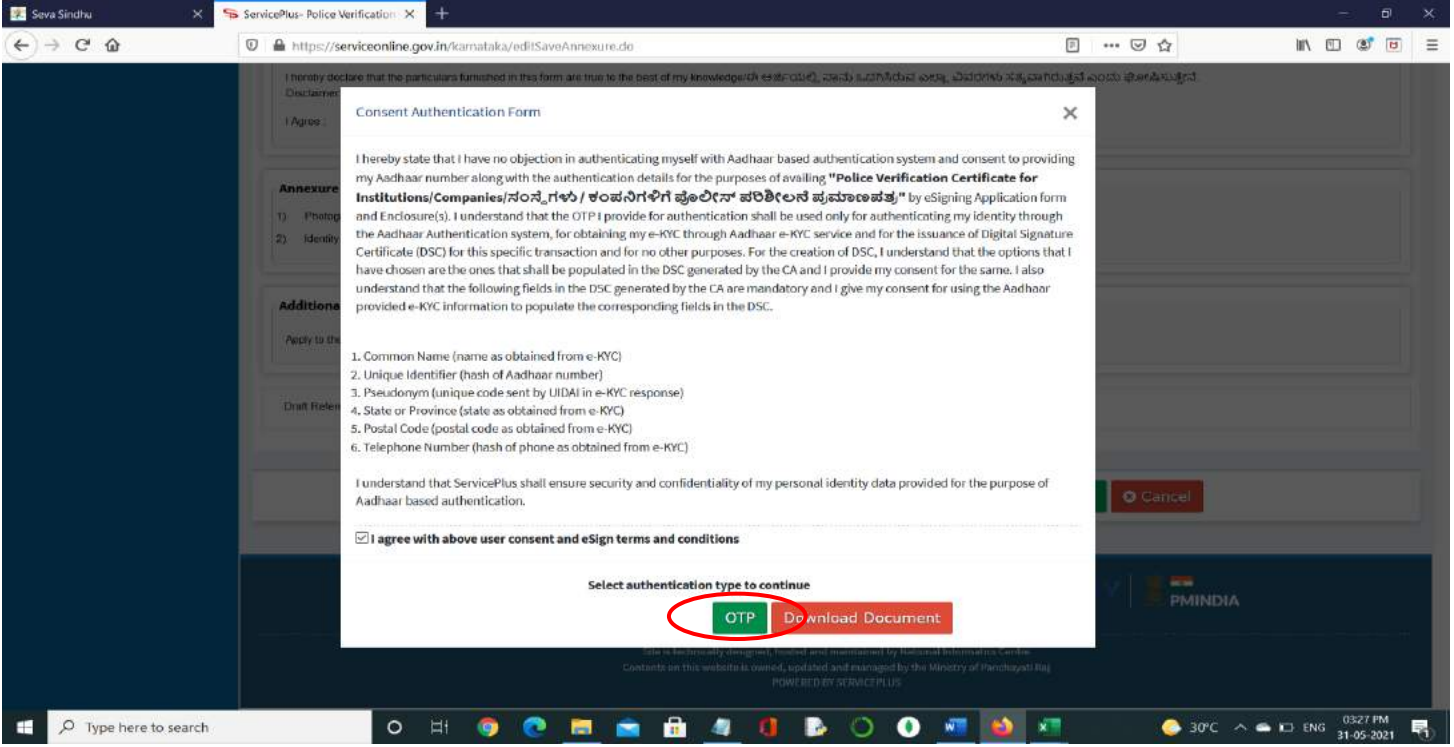

#### **Step 12:** Enter **Aadhaar Numbe**r and click on **get OTP.**

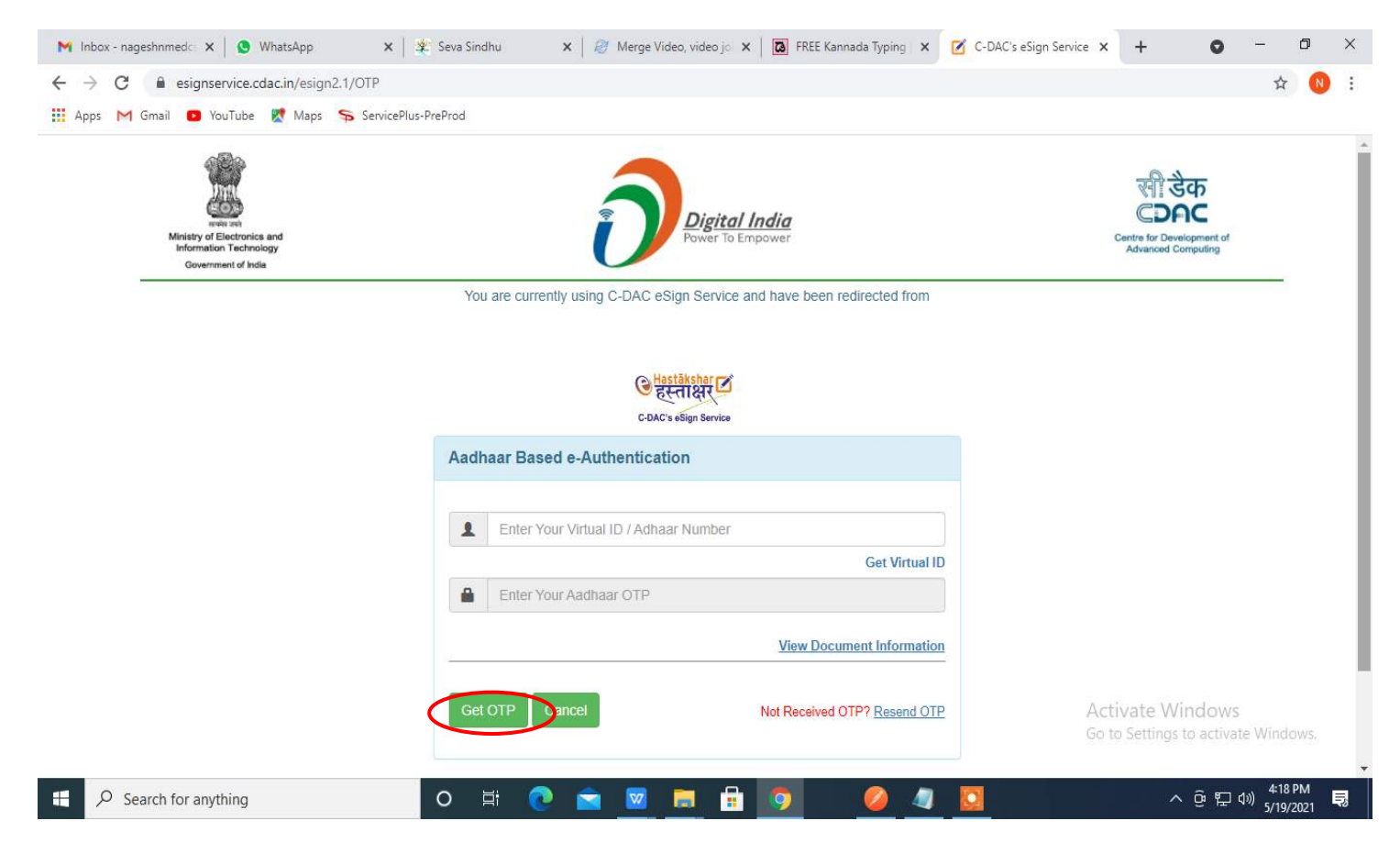

#### **Step 13:** Enter **OTP** and click on **Submit.**

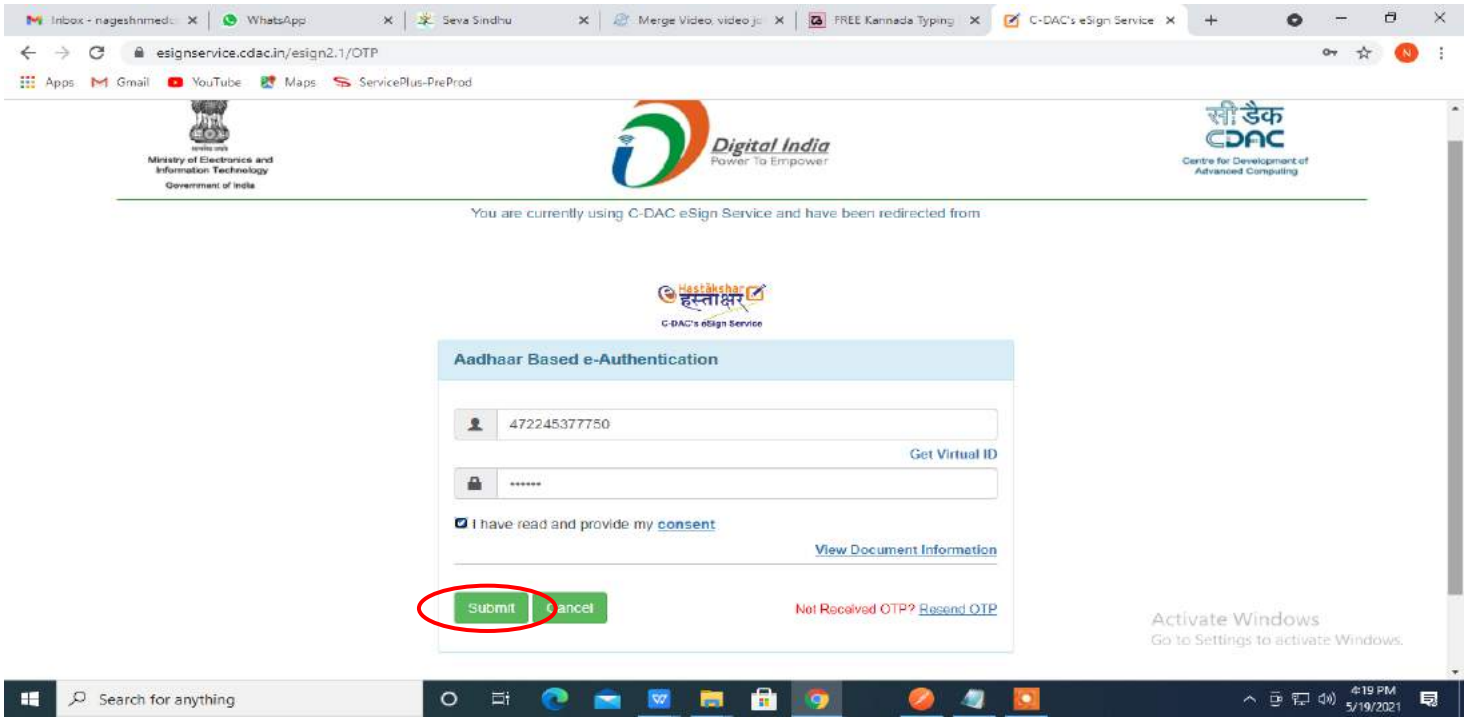

**Step 14:** After **Submit** is successful, acknowledgement will be generated. Acknowledgement consists of applicant details, application details and the payment details for applicant's reference.

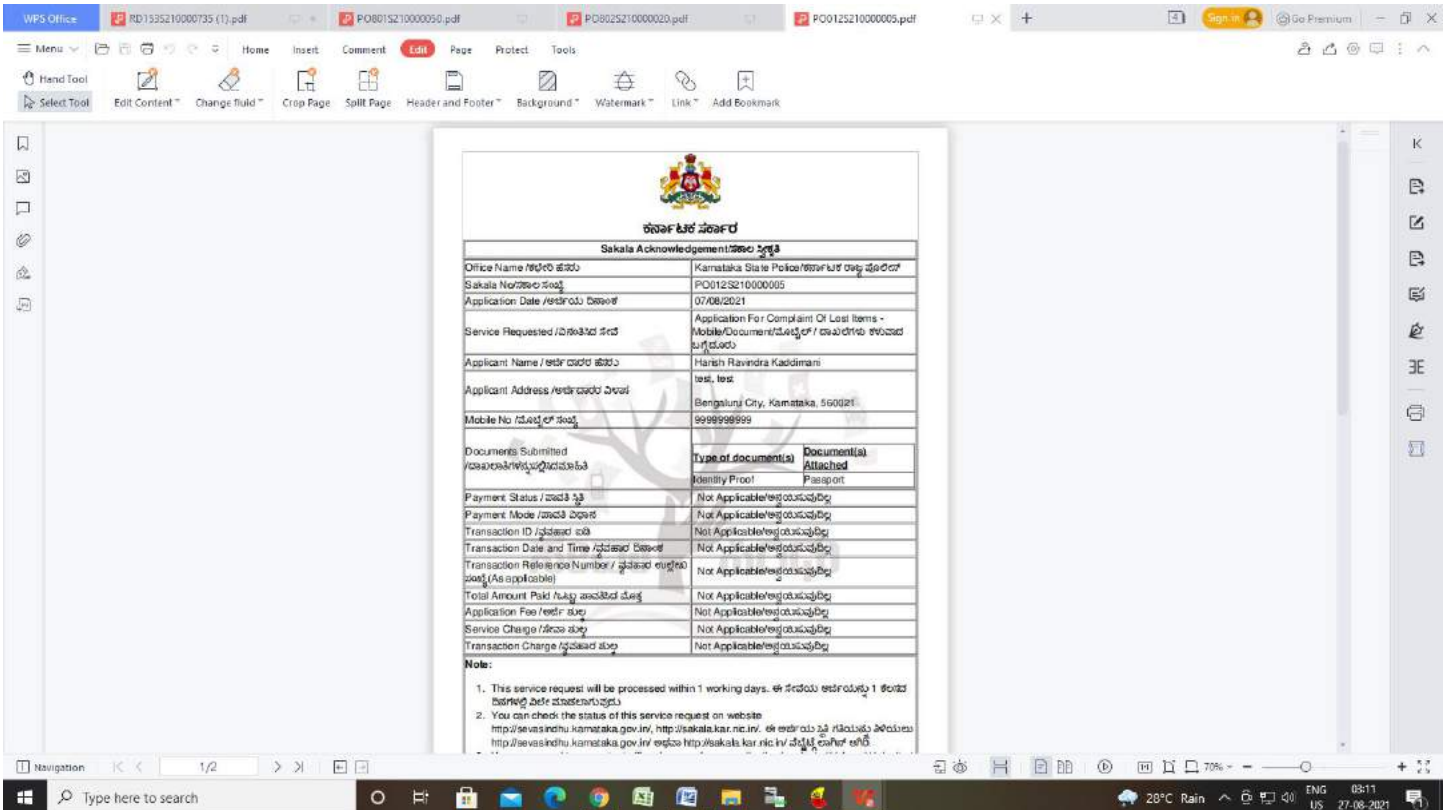

## **Step 15: To**downloads the certificate, go to the **sevasindhu.karnataka.gov.in** and click on **Registered Users Login Here.**

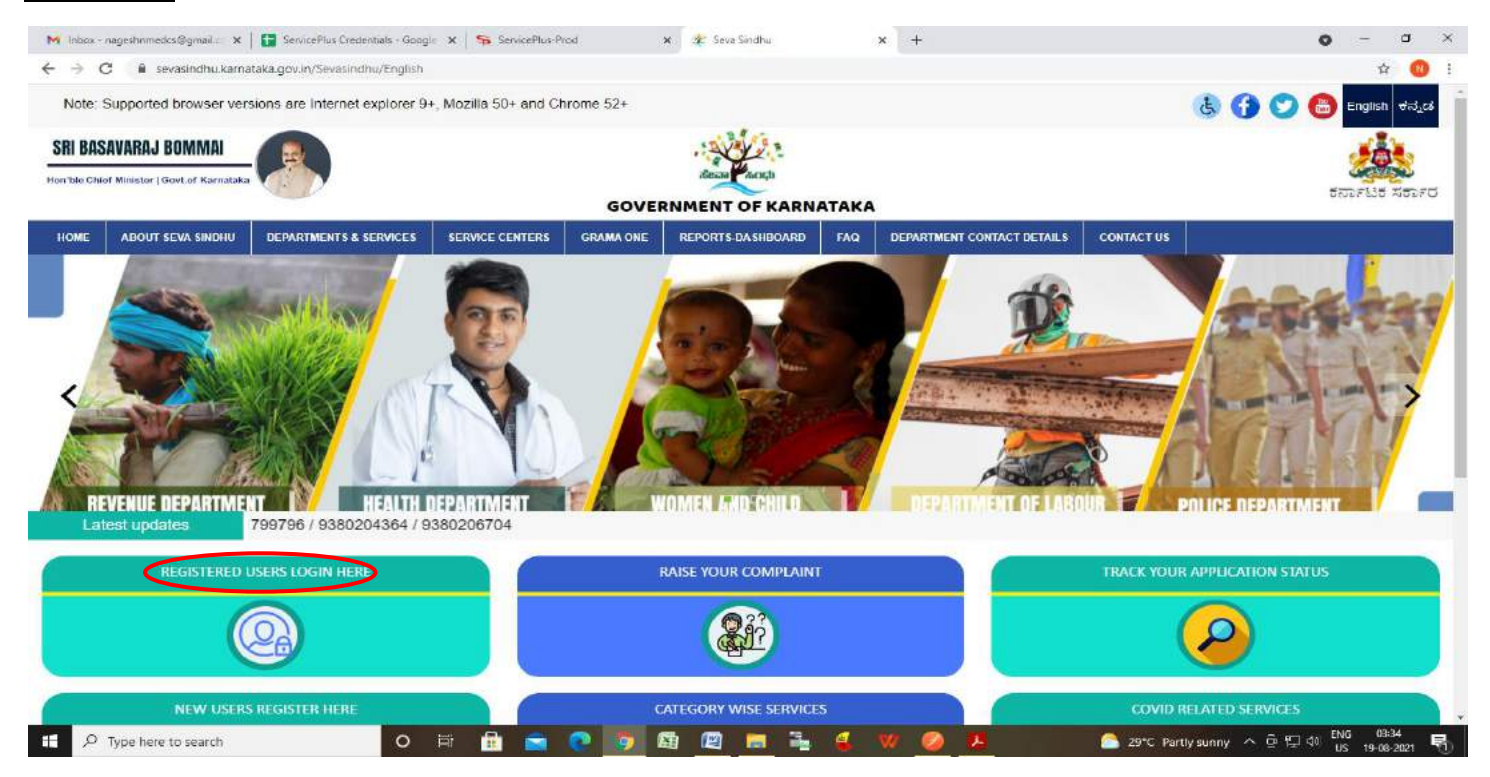

**Step 16: Once** the login page is open, enter your username, password/OTP, captcha and click on **Submit.**

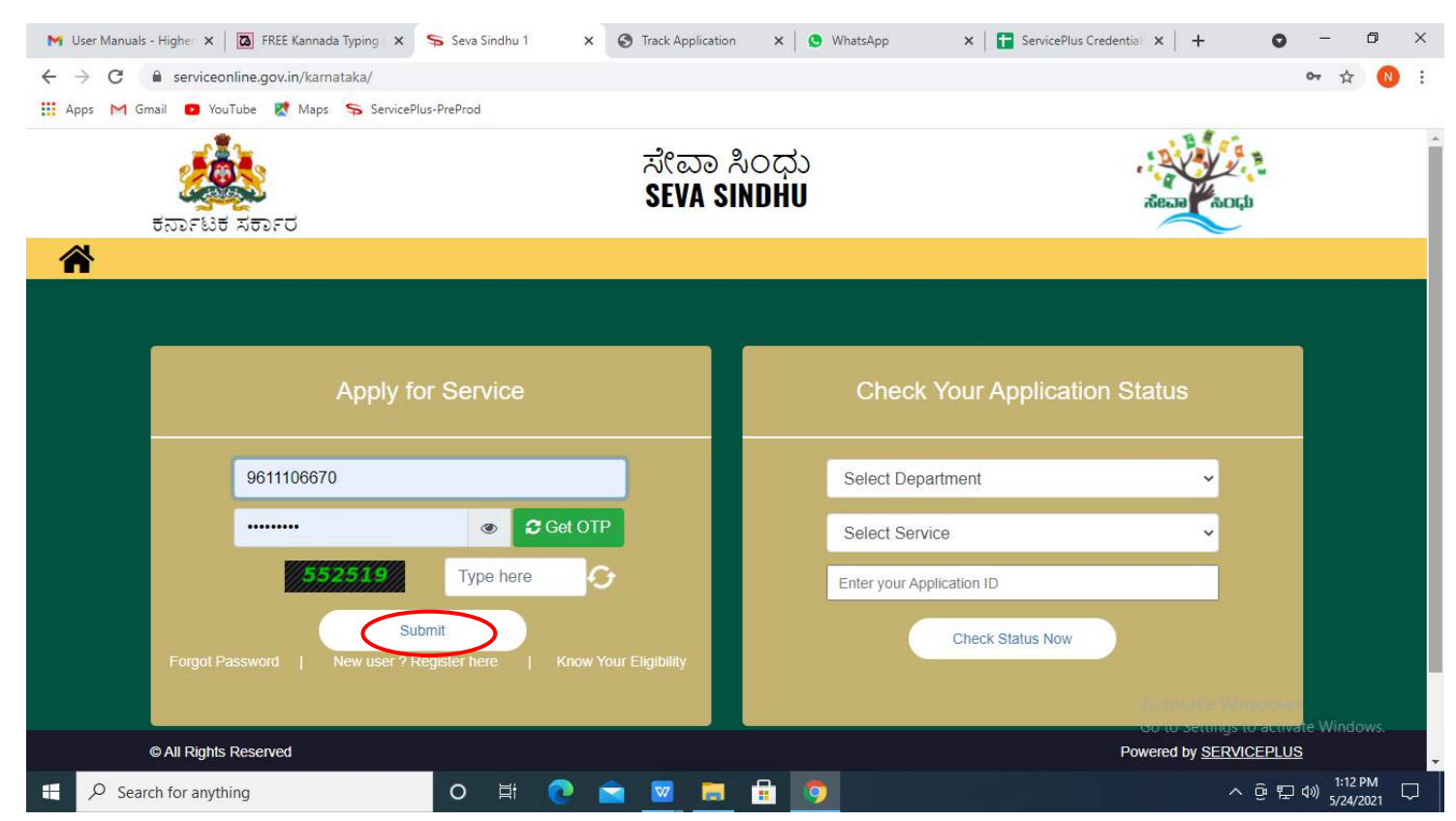

**Step 17:** Click on **View Status of Application --> Track application status**. Enter Application Reference Number (you can refer to Acknowledgment/SMS to get Application Reference Number) and click on **Get Data**.

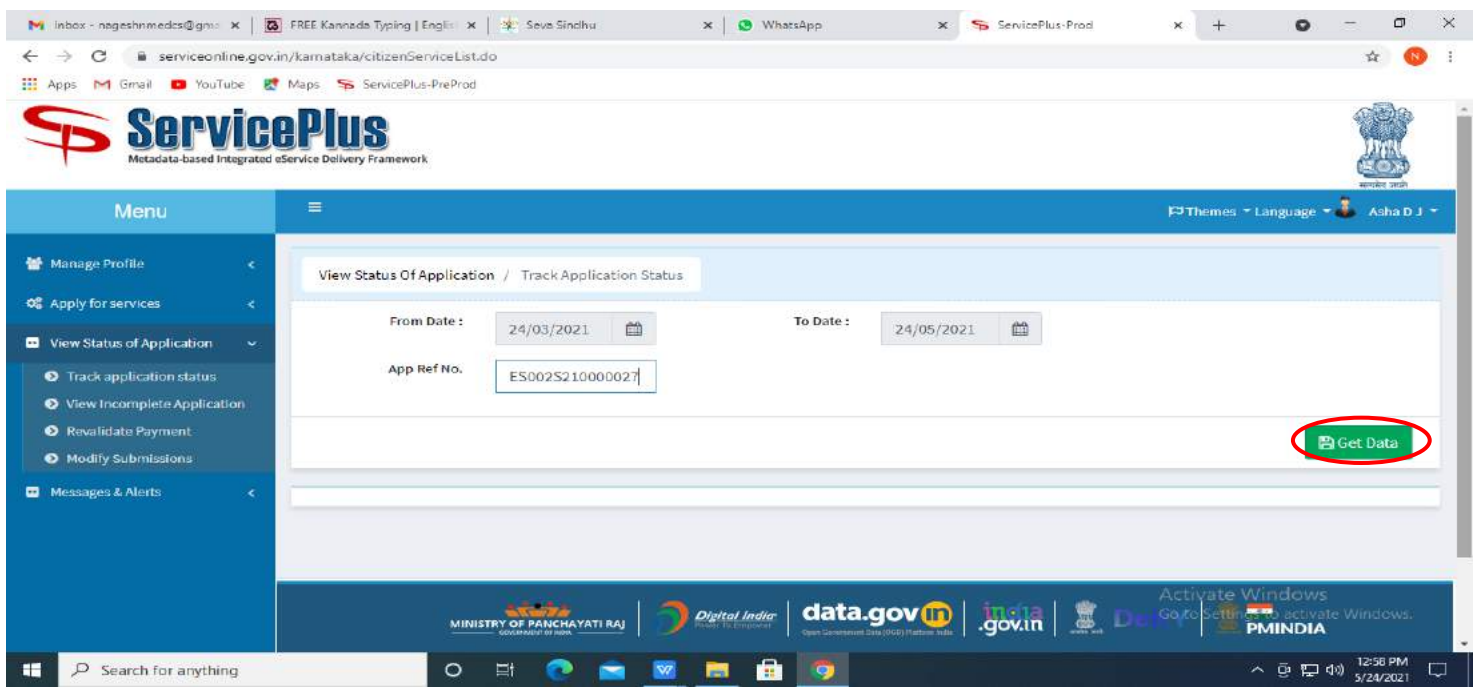

# **Step 18:**Check Current Status of the application. If it is delivered, Click on **Delivered**.

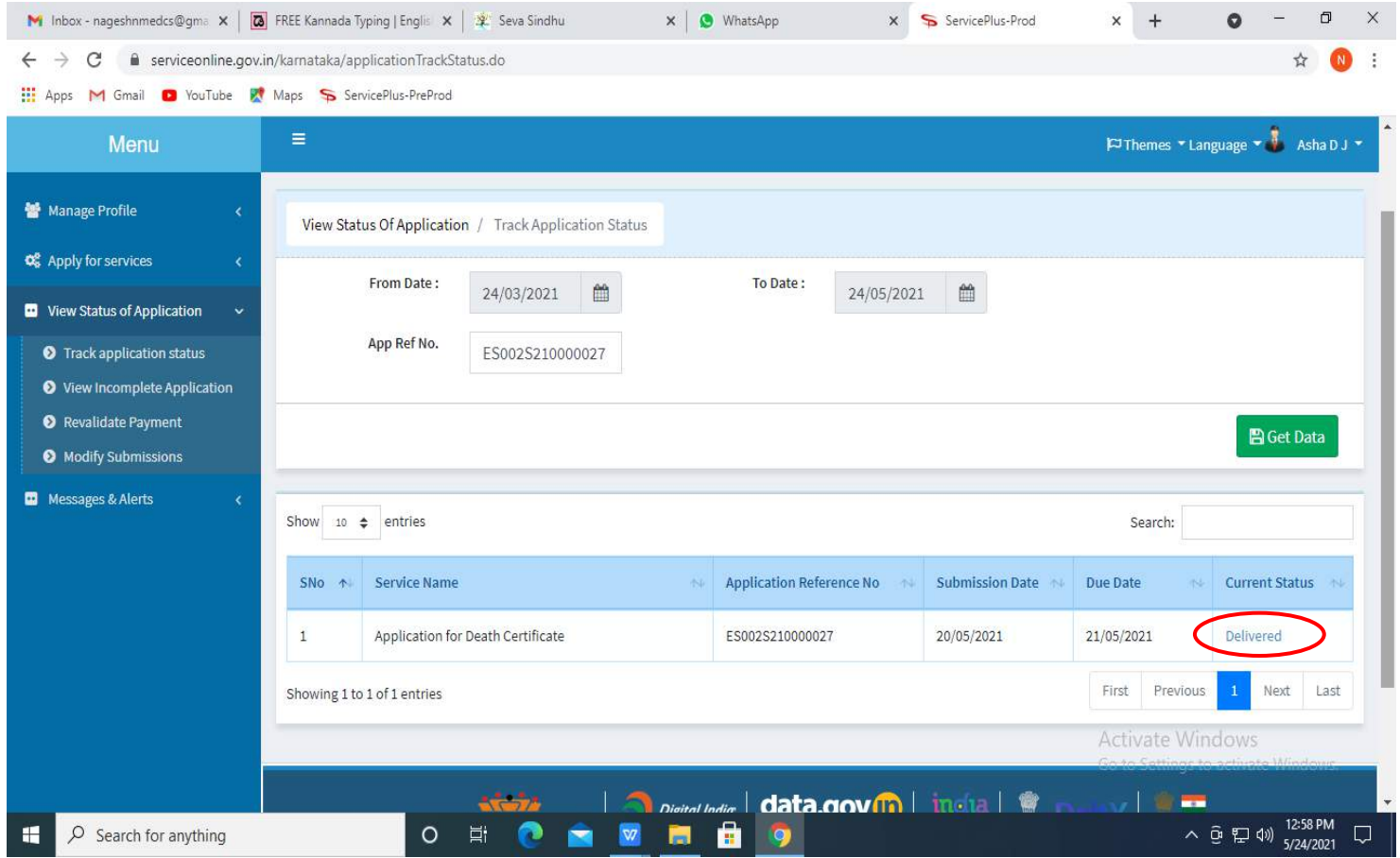

#### **Step 19:**Under Issue Document(s), click on **Output Certificate.**

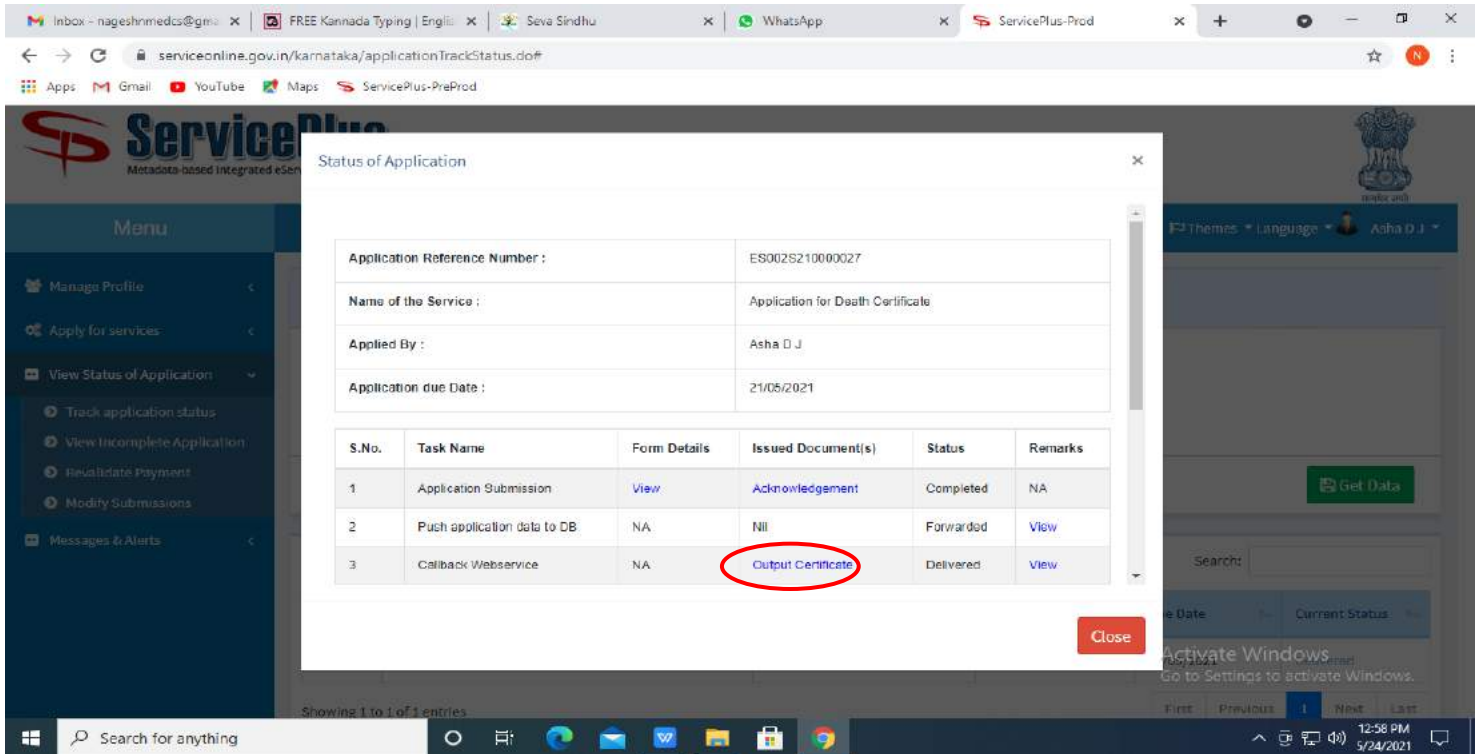

**Step 20: Complaint Registration** Output Certificate will be downloaded. You can print the certificate if required.

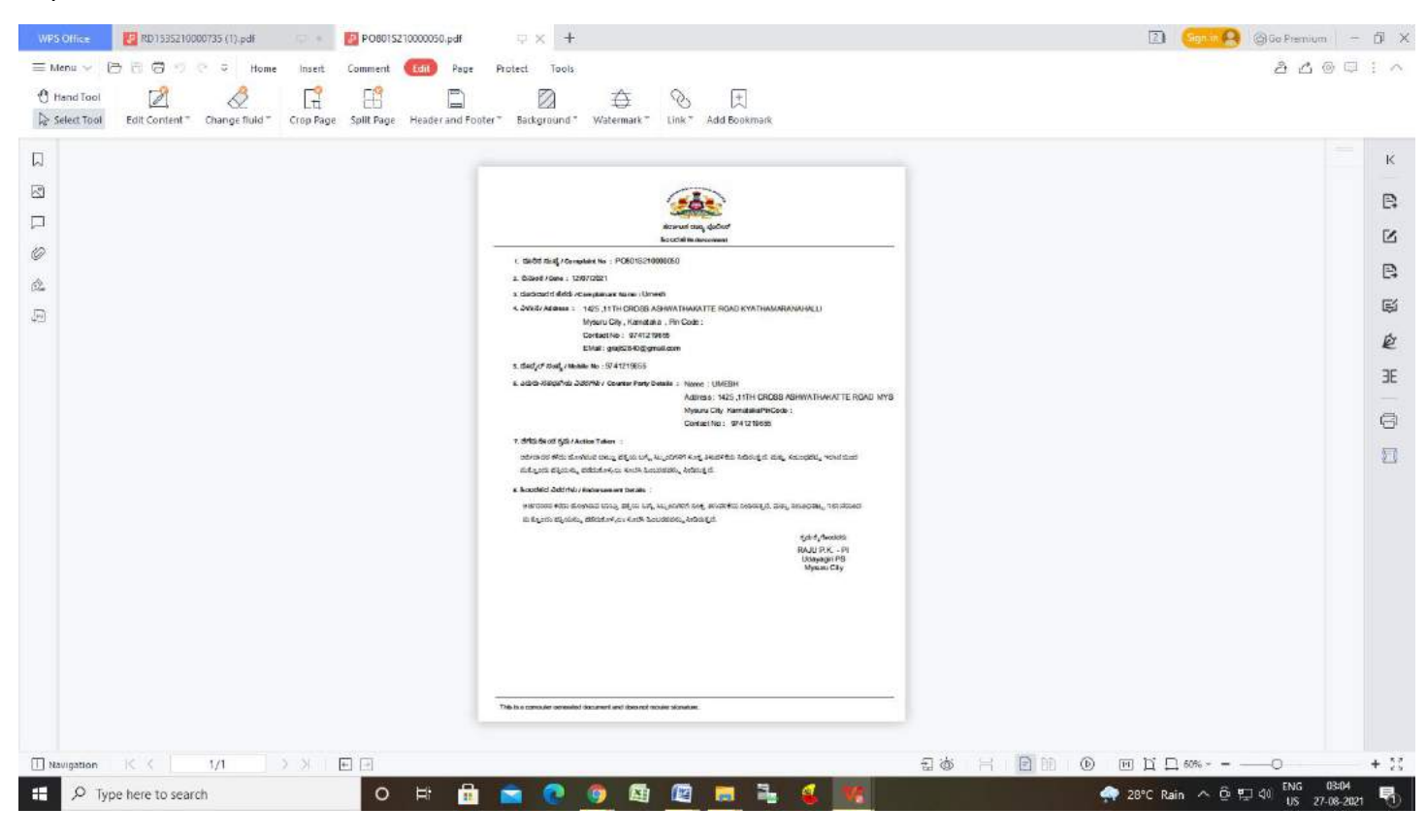